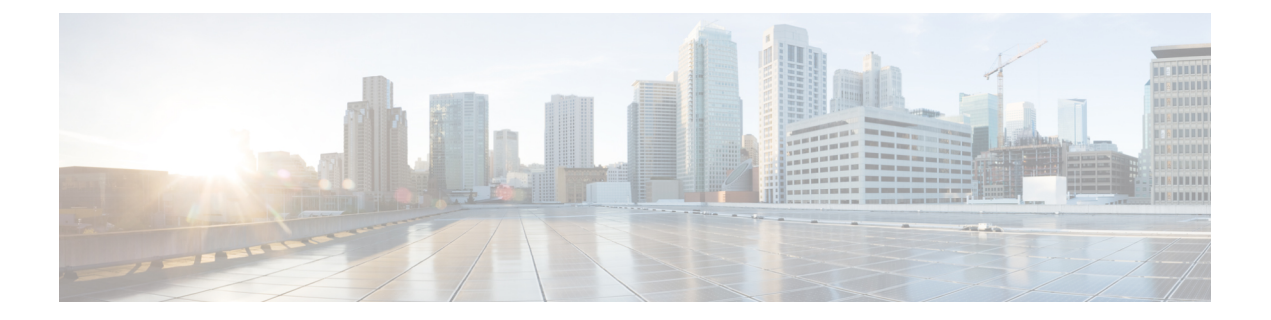

# 开始使用

- [登录到管理界面](#page-0-0), 第1页
- [重置管理员或安全密码](#page-0-1), 第1页
- [关闭或重新启动系统](#page-2-0), 第3页

# <span id="page-0-0"></span>登录到管理界面

使用此程序登录系统中的任何管理界面。

#### 过程

- 步骤 **1** 打开 Web 浏览器上的 Unified Communications Manager 界面。
- 步骤 **2** 选择导航下拉列表中的管理界面。
- 步骤 **3** 单击转至。
- 步骤 **4** 输入您的用户名和密码。
- 步骤 **5** 单击登录。

### <span id="page-0-1"></span>重置管理员或安全密码

如果管理员密码丢失,不能访问系统,请按照此程序重置密码。

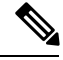

要在 IM and Presence 节点上更改密码,请在重置管理员密码之前,在所有 IM and Presence 节点中停 止 Cisco Presence Engine 服务。重置密码之后,在所有节点中重新启动 Cisco Presence Engine 服务。 请确保在维护期间执行此任务,因为当 PE 停止时,您可能会遇到问题。 注释

开始之前

- 您需要对执行此程序的节点拥有物理访问权限。
- 任何时候, 当要求插入 CD 或 DVD 介质时, 您必须通过 vSphere 客户端为 VMWare 服务器安装 ISO 文件。请参阅"《添加 DVD 或 CD 驱动器至虚拟机》" [https://www.vmware.com/support/](https://www.vmware.com/support/ws5/doc/ws_disk_add_cd_dvd.html) [ws5/doc/ws\\_disk\\_add\\_cd\\_dvd.html](https://www.vmware.com/support/ws5/doc/ws_disk_add_cd_dvd.html)。
- 群集中所有节点的安全密码都必须匹配。修改所有机器的安全密码,否则群集节点不会通信。

过程

- 步骤 **1** 使用以下用户名和密码登录发布方节点上的 CLI:
	- a) 用户名:**pwrecovery**
	- b) 密码:**pwreset**
- 步骤 **2** 按任意键继续。
- 步骤 **3** 如果光盘驱动器中有有效 CD/DVD 或您已安装 ISO 文件,将其从 VMWare 客户端删除。
- 步骤 **4** 按任意键继续。
- 步骤5 将有效 CD 或 DVD 插入驱动器, 或安装 ISO 文件。

注释 对于此测试,必须使用仅含有数据的光盘或 ISO 文件。

- 步骤 **6** 系统确认上一步后,将提示您输入以下选项之一继续:
	- 输入 **a** 重置管理员密码。
	- 输入 **s** 重置安全密码。
		- 更改安全密码后,必须重置群集中的各节点。重新启动节点失败将导致系统服务问题 以及订阅方节点管理窗口出现问题。 注释

步骤7 输入新密码,然后再次输入以确认。

管理员凭证必须以字母字符开头,并且长度至少为六个字符,可以包含字母数字字符、连字符和下 划线。

步骤 **8** 系统确认新密码的强度后,密码将被重置,且系统会提示您按任意键退出密码重置实用程序。

如果要设置不同的管理员密码,可使用CLI命令**setpassword**。有关详细信息,请参阅《*CiscoUnified* 解决方案的命令行界面参考指南》:[http://www.cisco.com/c/en/us/support/unified-communications/](http://www.cisco.com/c/en/us/support/unified-communications/unified-communications-manager-callmanager/products-maintenance-guides-list.html) [unified-communications-manager-callmanager/products-maintenance-guides-list.html](http://www.cisco.com/c/en/us/support/unified-communications/unified-communications-manager-callmanager/products-maintenance-guides-list.html)。

# <span id="page-2-0"></span>关闭或重新启动系统

如果需要(例如在配置更改后)关闭或重新启动系统,请执行此程序。

#### 开始之前

如果服务器被强制从虚拟机关闭并重新启动,文件系统可能会损坏。为避免强制关闭,此程序之后 或从 CLI 运行 **utils system shutdown** 命令后等待服务器正确关闭。

 $\mathscr{O}$ 

如果从 VMware 管理工具(vCenter 或嵌入式主机客户端)强制关机或重新启动虚拟机: 注释

> • 对于 12.5(1)SU4 或更高版本, Unified Communications Manager and IM and Presence Service 将温 和关机/重新启动,并且会显示在 system-history.log 中

 $\sqrt{N}$ 

Unified Communications Manager 和 IM and Presence Service 标识不温和关机/重新启动。强烈建议重 新构建此类系统,以确保不会出现损坏配置数据或文件系统本身等负面影响。系统会在 GUI 和 CLI 登录时通知管理员,并且在重新构建或升级系统之前触发SyslogSeverityMatchFound警告。有关重建 指令的详细信息,请参阅Cisco Unified Communications Manager 和 IM and Presence Service 安装指南。 注意

#### 过程

- 步骤 **1** 从 Cisco Unified 操作系统管理中,选择设置 > 版本。
- 步骤 **2** 执行以下操作之一:
	- 单击关闭停止所有进程并关闭系统。
	- 单击重新启动停止所有进程并重新启动系统。

I